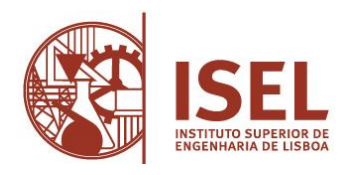

## Guião de matrícula/inscrição

- 1. Para efetuar a sua matrícula/pré-incrição deverá aceder ao portal académico em <https://portal.ipl.pt/isel/netpa> (NetPa) e seguir as seguintes indicações:
	- **Criar o auto-registo no portal (exclusivo para novos estudantes)**
		- o Clicar no botão "Entrar" (canto superior do lado direito)
		- o Na janela de Autenticação clicar "Registar"
		- o Na janela de Auto-Registo, selecionar o perfil "Alunos" e inserir como dados institucionais o seu código de aluno e o código/descrição do curso

Clicar sobre o texto "Código Curso" e na página "Critérios Pesquisa" colocar o código do curso no campo "Código", clicar em "Pesquisar" e, por fim, clicar na descrição do respetivo curso

- o Na janela de Auto-Registo clicar em "Seguinte"
- o Na janela de Perguntas de Validação introduzir os dados solicitados e clicar em "Seguinte"
- o Na janela de Informação do Registo é-lhe disponibilizada a sua identificação de utilizador e a password de acesso ao portal (NetPa)
- **Efetuar matrícula**
	- o Na janela de Autenticação inserir a sua identificação de utilizador (A…) e a sua password de acesso ao portal, clicar em "Entrar na janela de Perfil (dentro do portal) escolher "Matrículas Matrículas/Inscrições"
	- o Na janela de Informação Matrícula/Inscrição escolher "Realizar Pré-Matrícula/Inscrição"
	- o Na janela Pré-Matrícula/Inscrição selecionar "Aceito os termos e condições" (caso concorde) e clicar "Avançar"
	- o Escolher o "Regime de Estudos" (Este regime não é passível de ser alterado durante o ano letivo. O regime de estudos tempo integral é o regime "geral", o regime de estudos a tempo parcial limita a inscrição a um máximo de 30 ECTs anuais.)
	- o Declarar a candidatura a bolsa ou não
	- o Verificar os dados fiscais e alterar se necessário
	- o Caso seja uma empresa a pagar os seus estudos associar uma entidade pagadora
	- o Clicar "Confirmar"
	- o Deverá imprimir o comprovativo de pré-inscrição

## **Efetuar pagamentos**

- o Selecionar pagamentos on-line
- o Em pagamentos on-line:
	- Em 1 é-lhe permitido associar entidade pagadora, depois clique em "Confirmar"
	- Em 2 selecione os itens a pagar e clique em "Item(s) a pagar"
	- Em 3 selecione o modo de pagamento "Referências MB Multibanco" e clicar em seguinte e confirmar
	- Em 4 descarregue o pdf com os dados de pagamento e proceda ao respetivo pagamento.

A inscrição às unidades curriculares deverá ser efetuada de acordo com as datas a definir no calendário de [atos académicos.](https://www.isel.pt/estudantes/informacao-academica/calendarios-manuais/calendario-de-atos-academicos)